TO:EPSON 愛用者

FROM:EPSON 客服中心

主題敘述:原廠連續供墨印表機 EPSON L1455 如何查詢列印張數

步驟 1、在印表機的觸控面板上按「 」,點選『設定』進入『設定』選單。

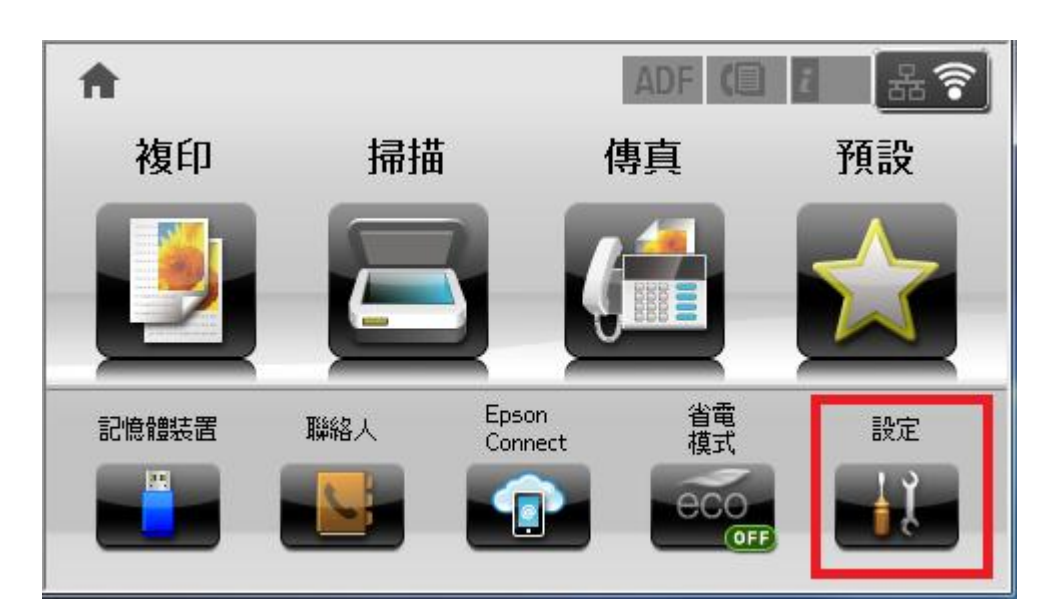

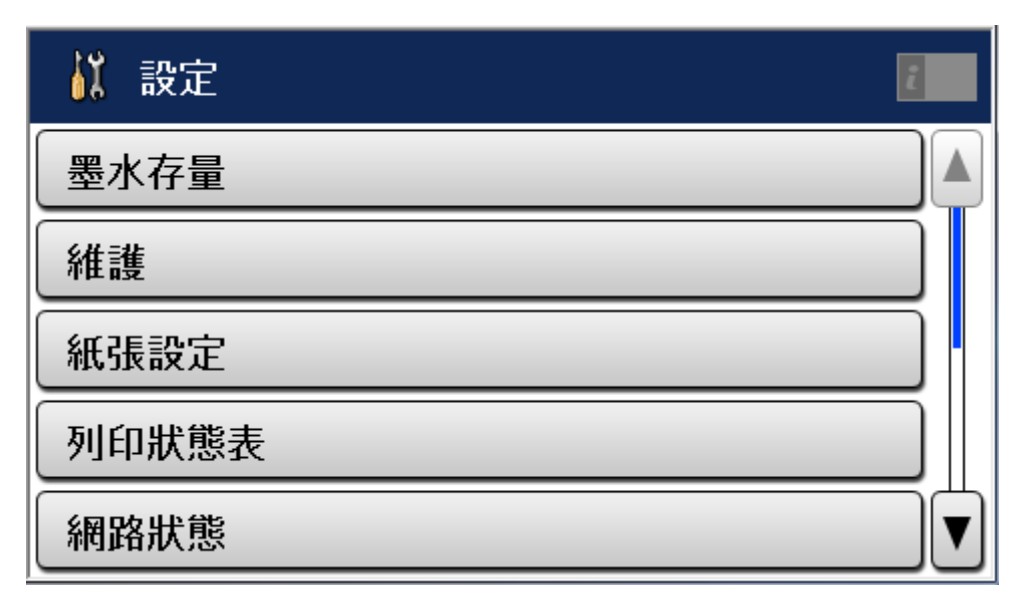

步驟 2、進入設定後,向下「▼」然後選擇『列印狀態表』。

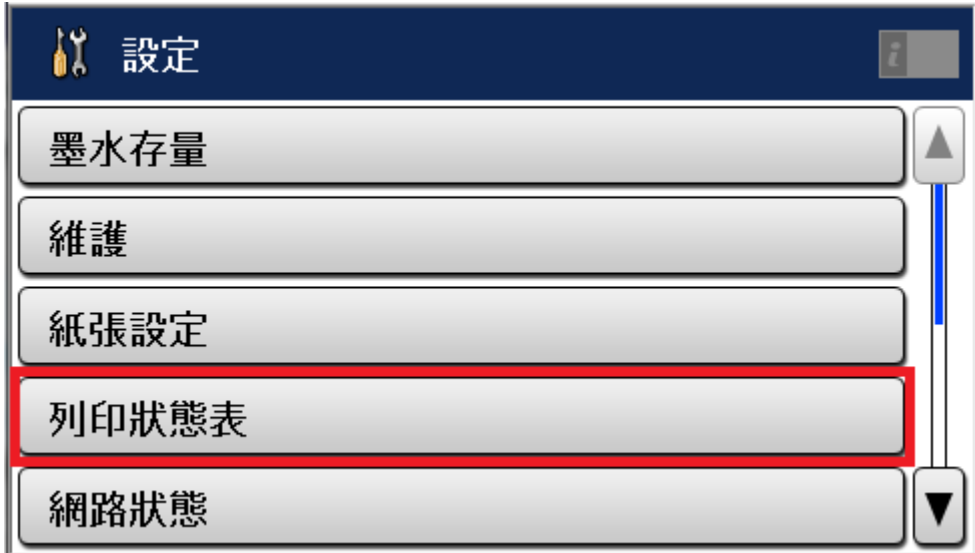

步驟 3、進入『列印狀態表』後,向下「▼」然後選擇『使用量歷史資料表』。

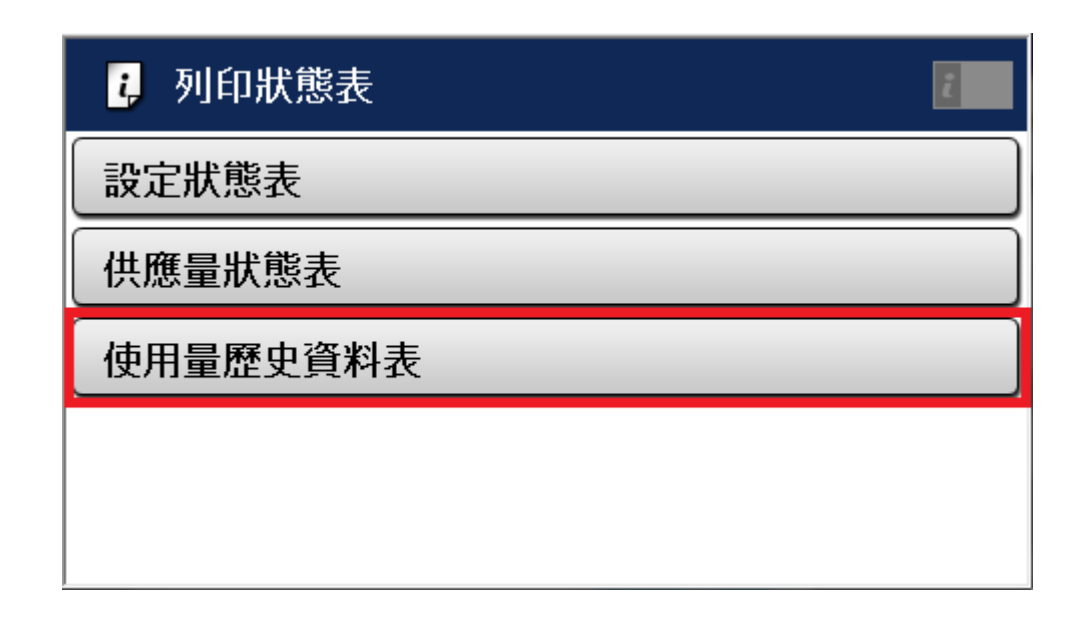

步驟 4、按彩色開始按鍵,列印『使用量歷史資料表』。

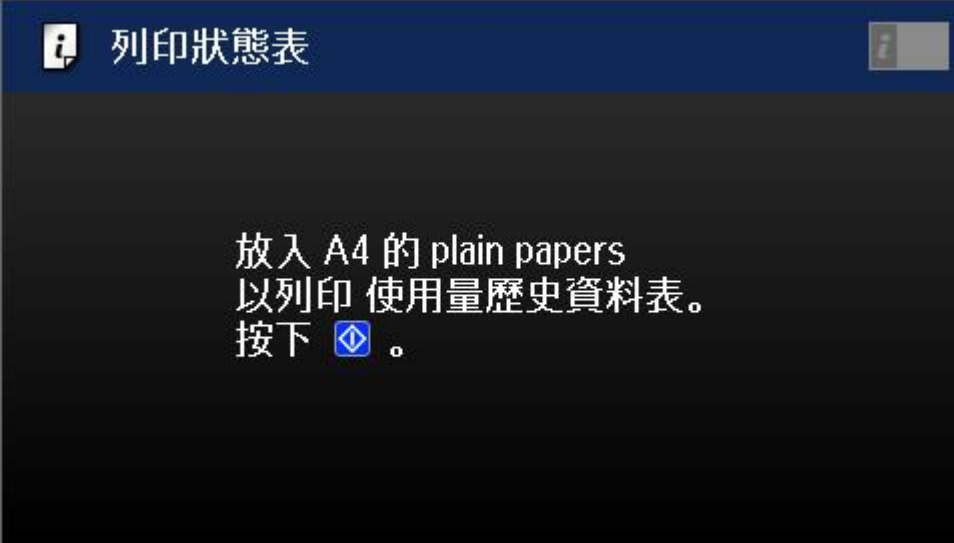

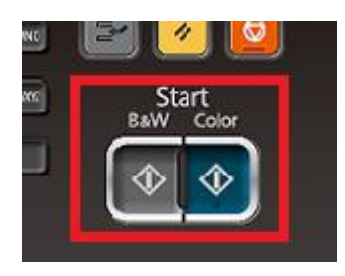

步驟 5、『使用量歷史資料表』即有列印張數等相關資料。

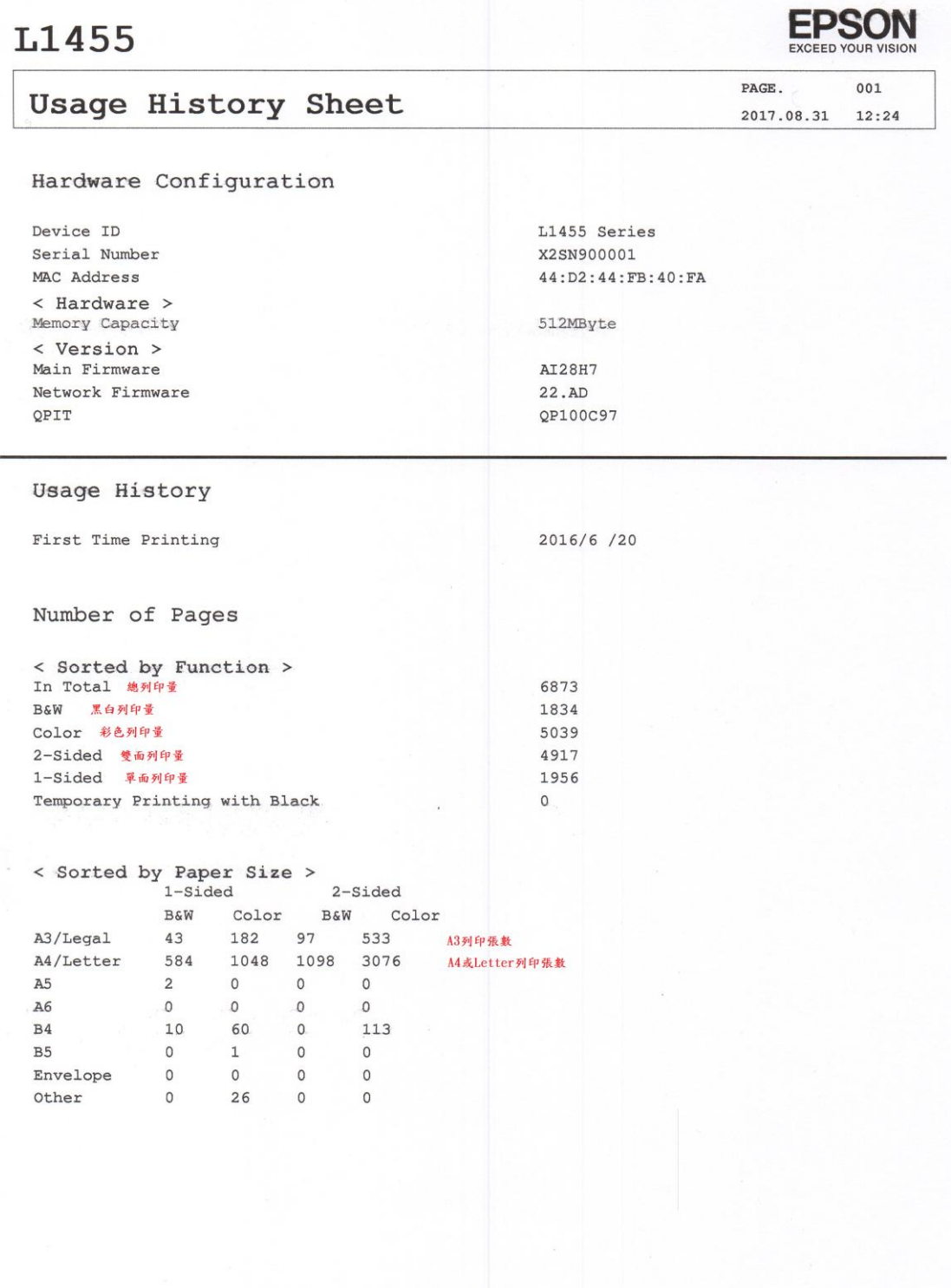